## How to manually create a Queue Deployment

If print drivers have been stored in the PD database then Queue Deployments can be created manually, as opposed to [copying from installed print queues.](https://blueswift.co.za/knowledge-base/how-to-copy-an-existing-windows-print-queue-to-a-new-queue-deployment/)

Manually created Queue Deployments will be installed with the default driver settings and printing preferences. These could be [updated afterward once a queue has been installed.](https://blueswift.co.za/knowledge-base/how-to-update-a-queue-deployment-from-an-existing-windows-queue/)

- Open Resource Manager.
- Navigate to **Print Management** > **Print Queue Management** > **Queue Deployments.**
- On the right, click **Add**.
- Enter the name for the queue in the **Print queue name** textbox.
- In the **Deployment Scope** frame, choose whether the queue will be automatically deployed, and/or whether it can be self-installed using the PDAgent client app.
- In the **Updating and deleting queues** frame, choose whether linked queues will be automatically updated if changes are made to the Queue Deployment (such as copying new printing preferences after setting the default to single sided printing).
- See [Queue Deployment Configuration](https://blueswift.co.za/knowledge-base/queue-deployment-configuration/) for further details.
- On the **PD settings** tab, set the **Match to Device** drop-down to a device that the deployed queues will be matched to.
- Click the **Platform configs** tab.
- Click **Add**.
- Choose the platform to which this configuration will be applied and click **OK**.
- Choose the **Driver**.
- On the **Win queue settings** tab, optionally specify any standard queue settings (e.g. sharing).
- Click the **Ports** tab.
- Click **Add**.
- Leave all the port settings as default unless you would like jobs to wait at a specific server for release as opposed to waiting on the local machine. In this case, only change the **Address** from **127.0.0.1** to the address of the server.
- Click **OK** and **OK**.
- Click **OK** again to close the Queue Deployment.

Document revision date: 2023/07/31 Software version: 2.4.4.1 © 2023 Blue Swift Software CC

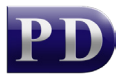

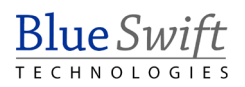